## **Importing Lists**

## **Importing a Cascading List**

- 1. Open or download the **child spreadsheet ('SampleChildList.xls' in the on-line documentation)**. **Do not overwrite row 1**.
- 2. Identify the **lowest level** in your cascading list and enter the first **listcode** in row 2. This can be a short version of the list name.
- 3. Enter a meaningful **list name**.
- 4. Leave **listentrycode** blank unless you are linking to a 3rd party system and need to match up list items.
- 5. Enter the **list item** itself. This is the text that the device user will select from a drop-down list, multiple-choice field, etc. **Example**

You may wish to copy and paste this from an existing spreadsheet or csv file created by a 3rd party system (eg product list).

- 6. **Repeat step 5** (and step 4 if used) for all **list items** in the list entered in step 3.
- 7. **Repeat steps 2 to 6** for each **lowest level** list. **Save.**

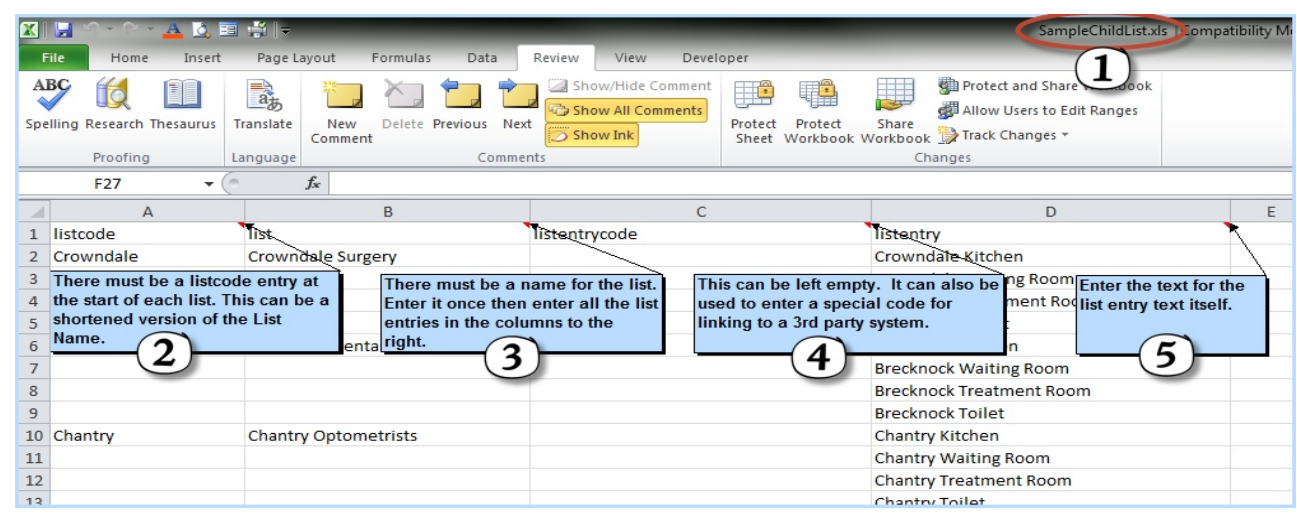

- 8. Log in to magic5.
- 9. Select Lists from Setup/Maintenance menu (or Setup/Maintenance->Settings menu).
- 10. Click on the **Import from spreadsheet** button at the bottom of the list of lists.
- 11. Click on **Add attachment** in the dialogue box that has opened.
- 12. Click the **Select** button to open the file selection dialogue box.
- 13. Select the required file from your computer in the usual way.
- 14. Click the **Open** button and the filename should appear in the box.
- 15. Click **Save** to save the file.
- 16. Click **Save** to import the lists into magic5.

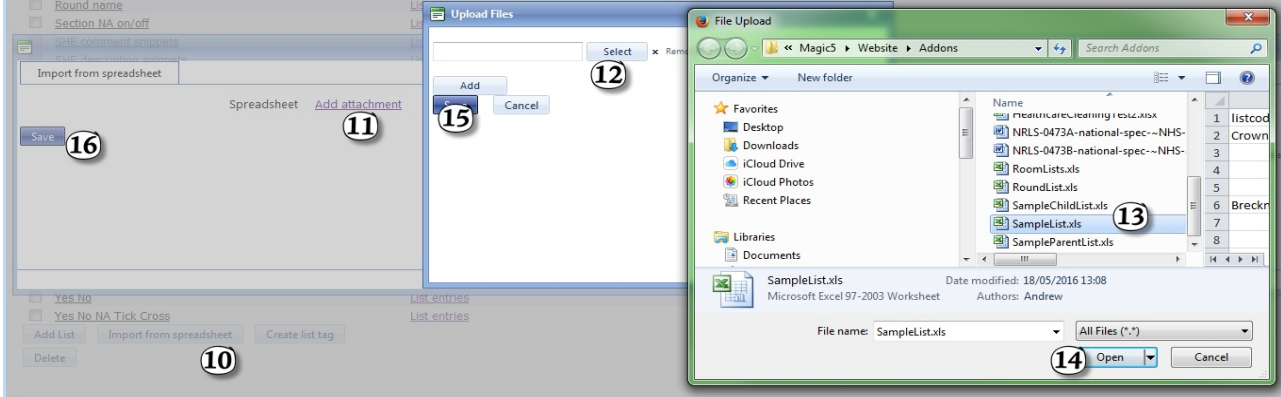

- 17. Open or download the **parent spreadsheet ('SampleParentList.xls' in the on-line documentation)**. **Do not overwrite row 1**.
- 18. Identify the **next level** in your cascading list and enter the first **listcode** in row 2. This can be a short version of the list

name.

- 19. Enter a meaningful **list name**.
- 20. Leave **listentrycode** blank unless you are linking to a 3rd party system and need to match up list items.
- 21. Enter the **list item** itself. This is the text that the device user will select from a drop-down list. You may wish to copy and paste this from an existing spreadsheet or csv file created by a 3rd party system (eg product list).
- 22. Enter the **listcode** of the **child list** created in steps 1-16 that you wish to be shown to the device user when they select this item from the drop-down list.
- 23. **Repeat step 5** (and step 4 if used) for all **list items** in the list entered in step 3.
- 24. **Repeat steps 2 to 6** for each list **on this level**. **Save**.

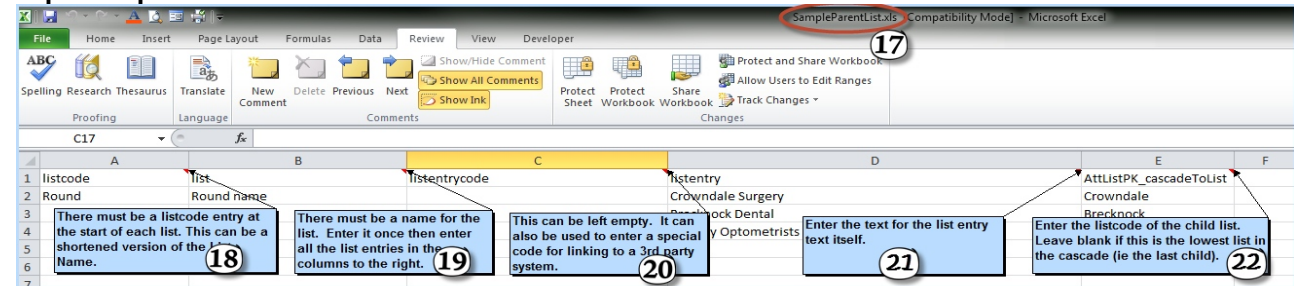

- 25. Do **steps 8-16** to upload this spreadsheet to magic5.
- 26. Repeat steps 17-25 for higher levels in the cascading list.